# **Detailed Instructions for SCSR Inventory**

## **To File Online Electronically**

### **Login to eGov**

- 1. Enter your eGov email address.
- 2. Enter your eGov password.
- 3. Select "Login."
- 4. If you do not have an eGov account, follow the instructions under "Registration."

## **Enter a Mine ID**

- 1. Enter the Mine ID for the SCSR's that you want to enter or modify.
- 2. Select "Next."
- 3. From the main screen you can:
	- a. Add one or more units to your inventory
	- b. Remove one or more units from service
	- c. Edit units that you had previously added to your inventory

## **Adding One or More Units to Your Inventory**

- 1. From the main screen Select "Add one Or More Units."
- 2. Select an SCSR approved model from the dropdown box.
- 3. Enter the Date of Manufacture for the SCSR unit.
- 4. Enter the serial number of the unit.
- 5. If this is the only unit you want to add, select "Save This Unit."
- 6. If you want to add more units, select "Save and Add Another Unit."
- 7. When you are finished adding units, select "Submit to MSHA."
- 8. Print a copy of your e-document for your records.

## **Modifying a Unit in Your Inventory**

- 1. From the main screen, select "Modify approved unit.
- 2. Click on the blue hyperlink of the model you want to edit.
- 3. Make your changes.
- 4. Select "Update List."
- 5. If you are finished with all your transactions, select "Submit to MSHA."
- 6. If you are not finished, you may add more units or edit or remove units from the main screen.
- 7. Print a copy of your e-document for your records.

## **Remove Units from Service**

- 1. From the main screen, select "Modify approved unit."
- 2. Check the unit (or units) you want to remove from service.
- 3. Select a reason for each unit you want to remove from service.
- 4. Select "Update Checked Items."
- 5. If you are finished with all your transactions, select "Submit to MSHA."
- 6. If you are not finished, you may add more units or edit or remove units from the main screen.

# **To Attach Spreadsheet in an Email**

1. Create a spreadsheet with the following information:

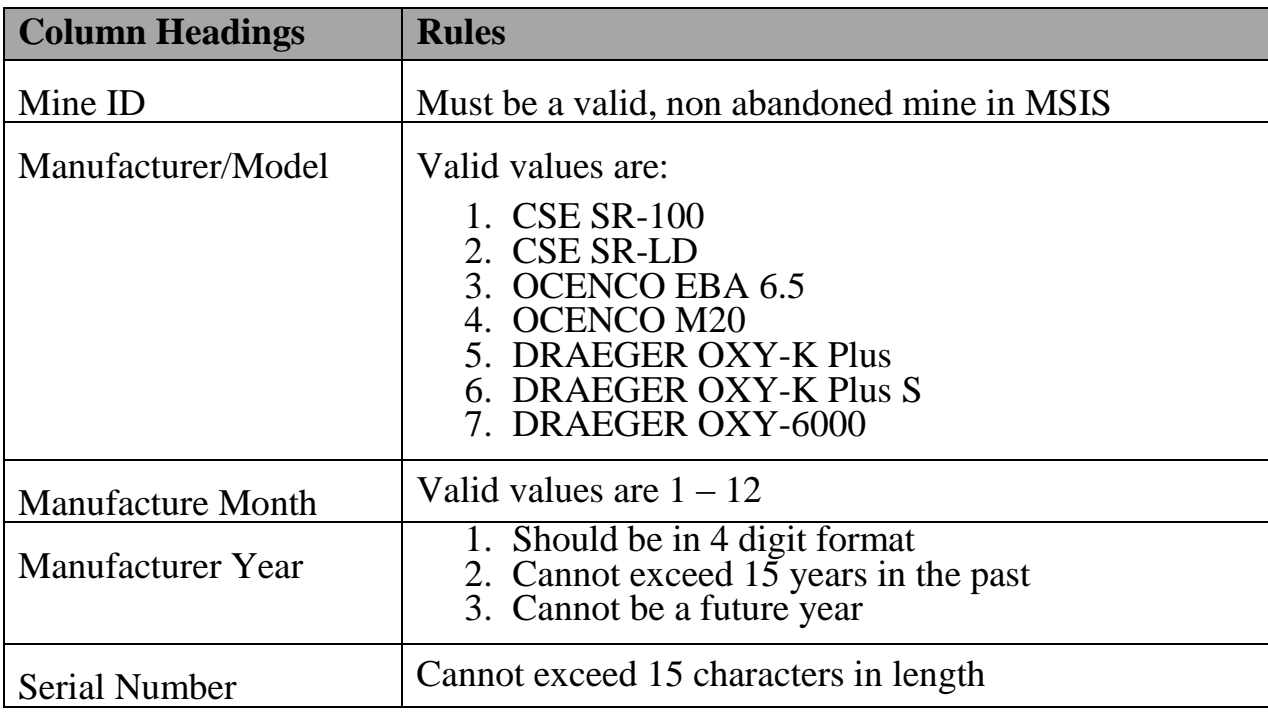

- 2. Save the spreadsheet either in a Comma-Separated Value .CSV format (preferred) or an EXCEL .XLS format (acceptable.)
- 3. Address your email message to: **[SCSR.Inventory@dol.gov](mailto:SCSR.Inventory@dol.gov)**.
- 4. In the body of your email message, include the name and phone number of the person submitting the form.
- 5. Attach the spreadsheet and send the email.

## **Note: File must be** *less than 10Mb* **in size.**

#### **To Print, Fill in and Mail or Fax**

- 1. Click on the link which says **[Print, Fill in and mail or fax](https://www.msha.gov/sites/default/files/Support_Resources/Forms/2000-222.pdf)**.
- 2. Print out the form.
- 3. Fill out one form for each SCSR unit (or you may attach a separate list)
- 4. Mail the form to the address listed on the form.